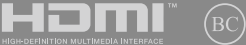

T19485

# **IN SEARCH OF** INCREDIBLE

使用手冊

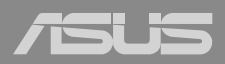

#### 版權說明

Copyright ©ASUSTeK Computer Inc. All rights reserved. 華碩電腦 股份有限公司保留所有權利。本使用手冊包括但不限於其所包含 的所有資訊受到著作權法之保護,未經華碩電腦股份有限公司( 以下簡稱「華碩」)許可,不得任意地仿製、拷貝、謄抄、轉譯 或為其他利用。

#### 免責聲明

本使用手冊是以「現況」及「以目前明示的條件下」的狀態提 供給您。在法律允許的範圍內,華碩就本使用手冊,不提供任何 明示或默示的擔保及保證,包括但不限於商業適銷性、特定目的 之適用性、未侵害任何他人權利及任何得使用本使用手冊或無法使 用本使用手冊的保證,且華碩對因使用本使用手冊而獲取的結果或 透過本使用手冊所獲得任何資訊之準確性或可靠性不提供擔保。

台端應自行承擔使用本使用手冊的所有風險。台端明確了解並 同意,華碩、華碩之授權人及其各該主管、董事、員工、代理人或 關係企業皆無須為您因本使用手冊、或因使用本使用手冊、或因不 可歸責於華碩的原因而無法使用本使用手冊或其任何部分而可能產 生的衍生、附隨、直接、間接、特別、懲罰或任何其他損失(包括 但不限於利益損失、業務中斷、資料遺失或其他金錢損失)負責, 不論華碩是否被告知發生上開損失之可能性。

由於部分國家或地區可能不允許責任的全部免除或對前述損失 的責任限制,所以前述限制或排除條款可能對您不適用。

台端知悉華碩有權隨時修改本使用手冊。本產品規格或驅動程 式一經改變,本使用手冊將會隨之更新。本使用手冊更新的詳細 說明請您造訪華碩的客戶服務網 https://www.asus.com/support/ ,或是直接與華碩資訊產品技術支援專線 0800-093-456 聯絡。

於本使用手冊中提及之第三人產品名稱或內容,其所有權及智 慧財產權皆為各別產品或內容所有人所有且受現行智慧財產權相 關法令及國際條約之保護。當下列兩種情況發生時,本產品將不 再受到華碩之保固及服務:

- (1)本產品曾經過非華碩授權之維修、規格更改、零件替換或 其他未經過華碩授權的行為。
- (2)本產品序號模糊不清或喪失。

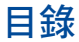

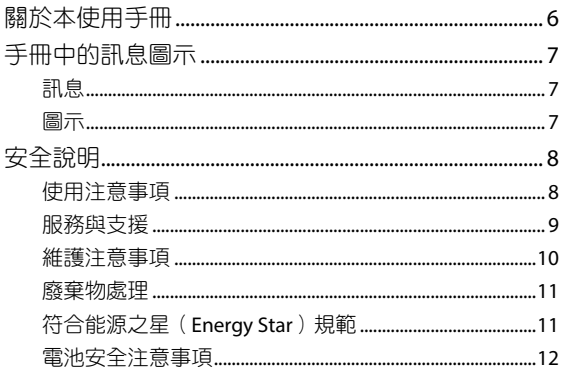

# 第一章: 硬體設定

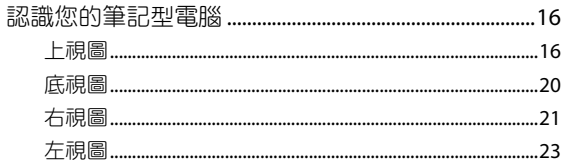

### 第二章:使用您的筆記型電腦

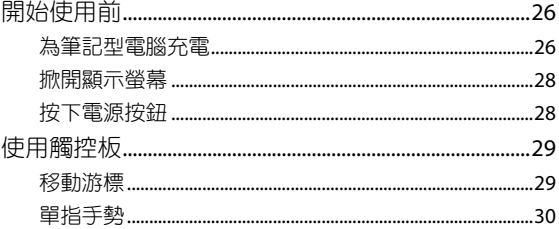

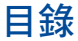

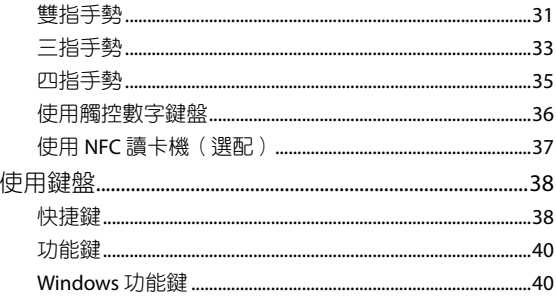

# 第三章: 使用 Windows 工作

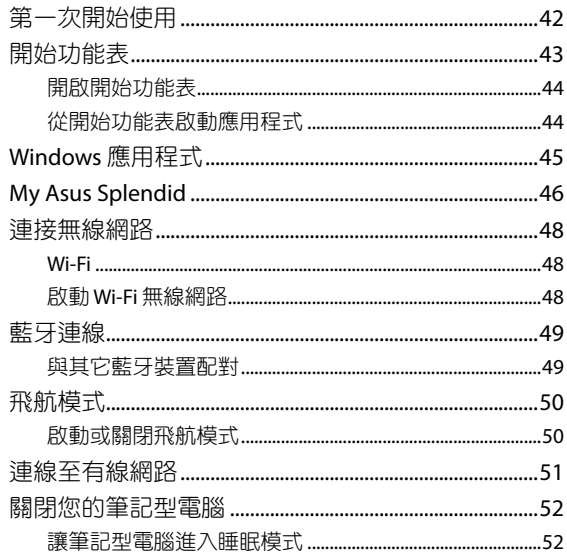

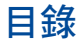

# 第四章:開機自我測試 (POST)

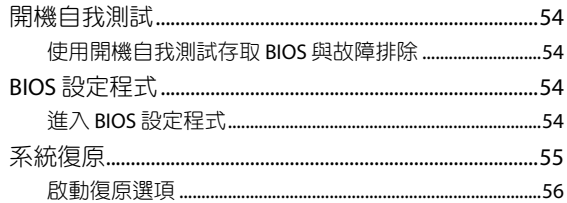

### 常見問題與解答

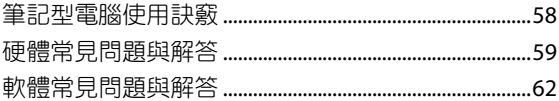

# <span id="page-5-0"></span>關於本使用手冊

本使用手冊透過下列章節編排,提供筆記型電腦的硬體介紹與 軟體功能使用說明。

#### 第一章:硬體設定

本章為筆記型電腦各部位硬體組件介紹。

#### 第二章:使用您的筆記型電腦

本章教您如何使用筆記型電腦的各項功能,包括 BIOS 設定程 式。

#### 第三章:使用 **Windows** 工作

本章介紹筆記型電腦內建的 Windows 作業系統所提供的功能。 第四章:開機自我測試(**POST**)

本章介紹如何使用開機自我測試(POST)以變更筆記型電腦 的設定。

#### 常見問題與解答

本章為筆記型電腦的常見硬體與軟體問題與解答。 附錄

本章包含 DVD 與藍光光碟機資訊。

# <span id="page-6-0"></span>手冊中的訊息圖示

手冊中特定圖示與訊息的使用說明如下:

### 訊息

為了強調手冊中的重要資訊,訊息說明會以下列方式呈現:

重要!本訊息包含必須遵守才能完成工作的重要資訊。

說明:本訊息包含助於完成工作的額外資訊與提示。

警告!本訊息包含在特定工作時必須遵守以維護使用者安全以及 避免造成筆記型電腦資料與組件毀損的重要資訊。

### 圖示

下列圖示分別表示可用來在筆記型電腦上完成所有工作的不 同裝置。

= 使用觸控板 = 使用鍵盤

# <span id="page-7-0"></span>安全說明

### 使用注意事項

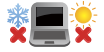

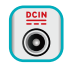

請依照筆記型電腦底部的電源功率貼紙說明使用正 確的電源變壓器,如果使用錯誤功率的電源變壓器 有可能造成內部零件的損壞。

筆記型電腦只應在溫度為 5°C(41°F)至 35°C

(95°F)的環境下使用。

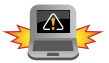

本電池如果更換不正確會有爆炸的危險,請依照製 造商說明書處理用過之電池。

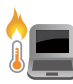

筆記型電腦在使用中或充電時會產生高溫,請勿將 筆記型電腦放在大腿上或靠近任一身體部位以避免 燙傷。使用筆記型電腦時,請勿將筆記型電腦放置 於會阻礙散熱孔通風的不平整表面。

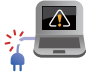

請勿使用損壞的電源線、配件以及其他周邊配備。

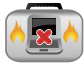

當開機後,請勿以任何會降低空氣流通的用具攜帶 或包裝筆記型電腦。

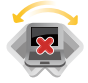

請勿將筆記型電腦放置在不平整或不穩定的工作 環境中。

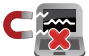

筆記型電腦可以送入機場 X 光機檢查,不過請勿讓 筆記型電腦接觸磁性感測器與磁棒。

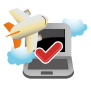

在飛機飛行時請將行動底座關機。關於飛行時使 用筆記型電腦的相關服務與使用規範請先詢問航 空公司。

### <span id="page-8-0"></span>低功率射頻器材技術規範

取得審驗證明之低功率射頻器材,非經核准,公司、商號或 使用者均不得擅自變更頻率、加大功率或變更原設計之特性及功 能。低功率射頻器材之使用不得影響飛航安全及干擾合法通信; 經發現有干擾現象時,應立即停用,並改善至無干擾時方得繼續 使用。前述合法通信,指依電信管理法規定作業之無線電通信。 低功率射頻器材須忍受合法通信或工業、科學及 醫療用電波輻射 性電機設備之干擾。

#### **\*** 應避免影響附近雷達系統之操作。

#### **Wi-Fi** 網路說明

本產品可能選配有支援 WI-FI 6E 頻段的網卡, 但是否可以使用 WI-FI 6E 頻段,需視所在國家的法規與認證而定。

#### 注意!使用過度恐傷害視力:

- 1. 使用 30 分鐘請休息 10 分鐘。
- 2. 未滿 2 歳幼兒不看螢幕,2 歳以上每天看螢幕不要超過 1 小時。

### 服務與支援

MyASUS提供全方位的產品服務,幫助使用者解決產品問題, 優化產品使用效能,重組 Asus 軟體,保持乾淨的桌面以及更寬廣 的儲存空間。更多細節請至網站https://www.asus.com/tw/support/ FAQ/1038301/。

### <span id="page-9-0"></span>維護注意事項

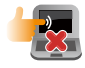

清潔筆記型電腦前請先拔除電源線並拆下電池組 (若為可拆)。請使用乾淨的植物纖維海綿或抹布 沾浸無腐蝕性清潔劑與溫水擦拭。清潔後請使用乾 布將筆記型電腦上的多餘水分擦乾。請注意不要讓 液體滲入鍵盤或是機殼內,避免造成短路或氧化。

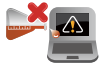

請勿在筆記型電腦旁使用強力溶劑如稀釋劑、含苯 溶劑或其他化學溶劑。 請勿在電腦上放置重物或推疊書本紙張等物品,亦

請勿用力蓋上液晶顯示螢幕上蓋,避免液晶顯示螢

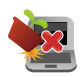

幕損壞。

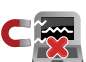

避免將電腦放置在磁性物質附近(例如喇叭及電視 等);並請勿將磁片放置在電腦前面及上方,以避 免電磁效應造成磁片資料流失。

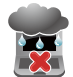

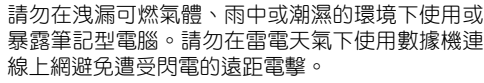

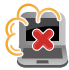

避免在灰塵飛揚或是環境髒亂的場所使用電腦(灰 塵容易引起系統故障)。

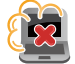

請勿在洩漏瓦斯處使用筆記型電腦。

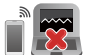

請勿將有源電子裝置靠近筆記型電腦以避免電磁波 干擾顯示螢幕。

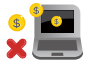

請勿使用本產品挖礦(消耗 CPU/GPU 電力和時間來 產生虛擬貨幣)或相關目的的行為。

<span id="page-10-0"></span>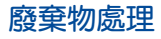

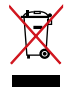

請勿將本產品當作一般垃圾丟棄。本產品零組件設 計為可回收利用。這個打叉的垃圾桶標誌表示本產 品(電器、電子設備與含汞電池)不應視為一般垃 圾丟棄,請依照您所在地區有關廢棄電子產品的處 理方式處理。

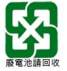

請勿將電池當作一般垃圾丟棄。這個標誌表示電池 不應視為一般垃圾丟棄。

### 符合能源之星(**Energy Star**)規範

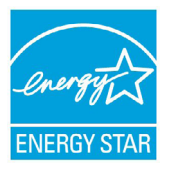

美國環保署所制訂的 ENERGY STAR 規範, 旨在推廣能源效益產品以減少空氣污染。藉由  $ENERGY STAR, \Phi \oplus \Phi$ 在可節省高達 30% 的電 力以及電費,同時減少溫室氣體排放。

標示有 ENERGY STAR 標誌的 ASUS 產品, 均符 合美國環保署所制訂的 ENERGY STAR 規範,而且 產品電源管理功能都已經啟用。在靜置 10 分鐘

內螢幕會自動進入睡眠模式;30 分鐘內電腦會進入睡眠模式。使 用者可藉由按任何鍵將電腦由睡眠模式中喚醒。

有關電源管理功能及其潛在效益的詳細資訊,可參考 http:// www.energystar.gov/powermanagement。能源之星的相關資訊, 可參考 http://www.energystar.gov。

說明:ENERGY STAR 不支援採用 FreeDOS 與 Linux 架構系統的產品。

# <span id="page-11-0"></span>電池安全注意事項

### 電池保護機制

電池在高壓狀態頻繁充電會提早老化,為了延長電池壽命,當 電池充餉到100% 之後,如果電力維持在 90~100% 時系統未進 行充電,是因為系統對電池的保護機制。

說明:電池起始充電量(%)的設定值通常在 90% - 99% 的區間 內,實際值會因機種而異。

- 電池在高溫環境下充電或存放,可能會永久損壞電量並加速電 池壽命衰減,當電池溫度過高或過熱時,會限制電池充電電量 甚至停止充電,此乃系統對電池的保護機制。
- 即使當電腦已拔下電源線並且不使用時,主機板仍需少量電 源,電池容量仍會降低此為正常現象。

### 電池標準保養方式

- 如長時間不使用筆記型電腦或手機平板產品時,請將電池充電 到 50% 並關機與移除 AC 電源供應器(變壓器),並每三個月 將電池進行回充電至 50%,可避免因長時間存放而未使用會導 致電池產生過度放電現象造成電池損毀。
- 筆記型電腦或手機平板產品時,長時間連接 AC 電源供應器, 需至少每二周將電池放電至 50% 一次,減少電池長期處於高 電量的狀態,容易減少電池壽命。筆記型電腦用戶可以透過 華碩電池健康充電 (ASUS Battery Health Charging) 軟體來延 長電池壽命。
- 電池最佳保存環境為10°C 35°C(華氏 50°F 95°F),充電量 維持在 50%,並搭配華碩電池健康充電(ASUS Battery Health Charging)軟體來延長電池壽命。
- 避免將電池存放在潮溼環境,容易導致放電速度增加的效應。 溫度過低會破壞電池內部化學材料,電池溫度過高則可能會有 爆炸的危險。
- 請勿將你的電腦和手機或電池組存放靠近如散熱器,壁 爐,火爐,雷加熱器或其他產生熱量的設備,於溫度超過 60℃ (140°F)的熱源附近。溫度加熱渦度, 雷池可能會爆炸 或洩漏,造成火災的危險。

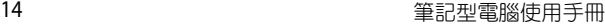

<span id="page-14-0"></span>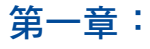

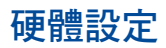

# <span id="page-15-0"></span>認識您的筆記型電腦

### 上視圖

說明:鍵盤外觀會因銷售地區或國家不同而異。上視圖的外觀也 視機型而定。

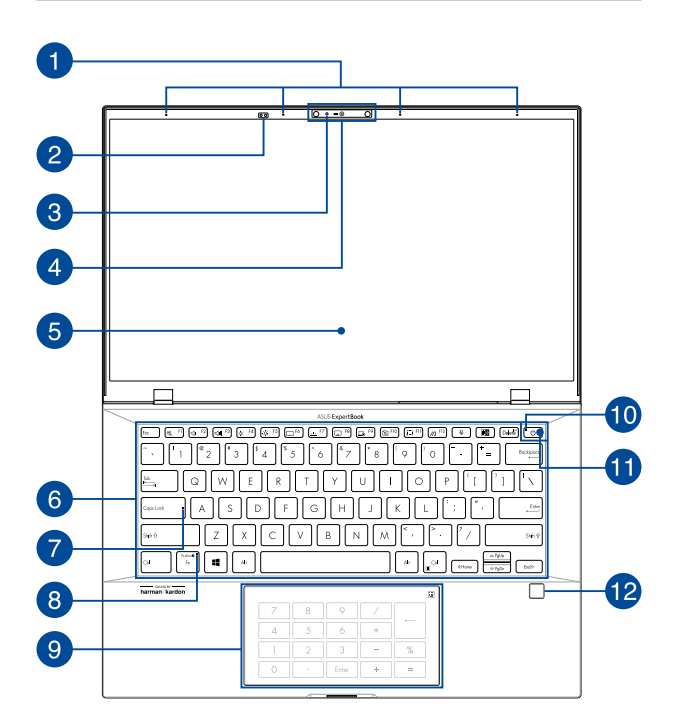

### 1 陣列麥克風

陣列麥克風具備回音消除、抗噪以及波東成型(beam Forming)技術,提供更佳的語音識別效果,並可用於錄音。

### 鄰近感測器

**值測到使用者後,**鄰近感測器將會自動喚醒筆記型雷腦並 透過紅外線鏡頭搭配 Windows Hello 人臉辨識登入。在您 離開之後,筆記型電腦螢幕將會關閉。

### 攝影機指示燈

攝影機指示燈會在內建攝影機使用時亮起。

#### 4 攝影機鏡頭

可擷取動態與靜態影像。

#### 紅外線攝影機

可拍攝動態與靜態影像。此紅外線鏡頭亦支援 Windows Hello 人臉辨識功能。

說明:在您以 Windows Hello 人臉辨識功能登入時,存取資料過程 中此紅外線 LED 燈會閃爍。

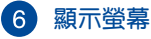

提供筆記型電腦的輸出顯示。

#### 6 鍵盤組

鍵盤組提供全尺寸 QWERTY 按鍵並提供極佳的打字舒適 度。它也同時提供讓您快速存取 Windows® 與控制其他媒 體功能的功能鍵。

說明:鍵盤外觀會因機型與銷售地區不同而異。

### 7 大寫銷定指示燈

當此指示燈亮起時,表示大寫鎖定功能已經開啟。大寫 鎖定功能可讓您使用某些字母鍵輸入大寫英文字母(例 如:A、B、C)。當此指示燈熄滅時,輸入的字母將會是 小寫英文字母(例如:a、b、c)。

#### 8 功能鍵鎖定指示燈

當功能鍵功能啟動後,此指示燈會亮起。

說明:更多細節請參考本手冊 使用鍵盤 章節的說明。

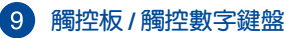

觸控板 / 觸控數字鍵盤可讓您在觸控板與觸控數字鍵盤問 切換。觸控板用來控制電腦上的游標,和滑鼠功能相同。

說明:更多細節請參考本手冊 觸控板操作手勢 章節的說明。

觸控數字鍵盤可讓你輸入數字。

說明:更多細節請參考本手冊 數字鍵盤 章節的說明。

#### **NFC** 讀卡機(選配)

將 NFC FIDO2 安全銷置於 NFC 讀卡機上,以透過您的 Azure AD 帳戶,無需使用密碼登入 Windows 10 裝置。

說明:更多細節請參考本手冊 數字鍵盤 章節的說明。

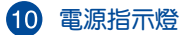

筆記型電腦啟動後會亮起,並在進入睡眠模式後轉為緩 慢閃爍。

### 1 電源按鈕

開啟或關閉系統電源;或讓筆記型電腦進入睡眠或休眠模 式。電源開關的功能設定可以在 Windows 控制台中的電 源選項更改。

要是筆記型電腦沒有反應,請按住電源按鈕約 10 秒直到 筆記型電腦關機。

### 12 指紋辨識感應器

內建的指紋辨識感應器可以偵測您的指紋記錄以登入筆記 型電腦作業系統。

<span id="page-19-0"></span>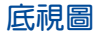

- 警告!筆記型電腦底部可能會產生高溫。當筆記型電腦在運作或 剛停止運作時請小心拿取筆記型電腦。筆記型電腦充電或 運作時產生高溫屬正常現象。請勿在可能會阻擋散熱孔的 柔軟表面,像是床墊或沙發上使用筆記型電腦。請勿將筆 記型電腦置於您的大腿或其他任何身體部位以避免因高溫 造成身體傷害。
- 重要!電池使用時間會因使用方式以及筆記型電腦的規格不同而 有所差異。電池組無法拆解,要更換必須購買整組電池。
- 說明:筆記型電腦的底部外觀視機型而定。

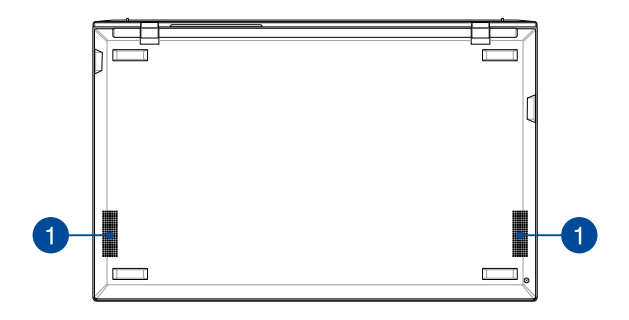

#### n 音效喇叭

內建的音效喇叭可播放筆記型電腦中的音效。音效功能由 筆記型電腦中的軟體控制與設定。

<span id="page-20-0"></span>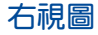

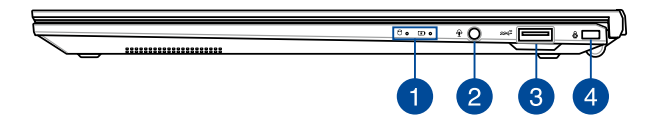

### 1 電腦狀態指示燈

電腦狀態指示燈助於辨識筆記型電腦目前的硬體運作狀 態。

> $\Theta$  $\boldsymbol{\varpi}$

#### $\Theta$ 硬碟存取指示燈

閃爍表示硬碟機 / 光碟機正在存取資料中。

#### 雙色電池充電指示燈

雙色 LED 燈號顯示讓電池充電狀態一目瞭然

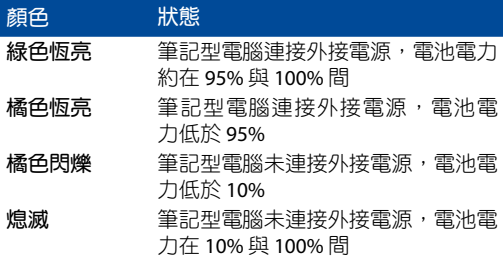

# 耳機**/**耳麥**/**麥克風插孔

此插孔可將筆記型電腦的音效訊號輸出至擴大機喇叭或耳 機;也可供連接耳麥或外接麥克風。

### **USB 3.2 Gen 2** 連接埠

USB 3.2 (Universal Serial Bus 3.2) Gen 2 連接埠提供高達 10 Gbit/s 傳輸速率並可向下相容於 USB 2.0 規範。

### **Kensington®** 防盜鎖槽

Kensington® 防盜鎖槽可連接防盜鎖以防止他人竊取。

<span id="page-22-0"></span>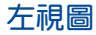

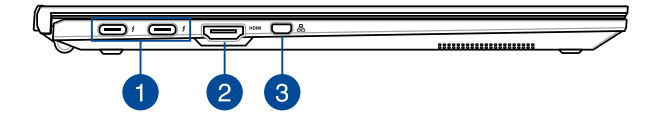

**Thunderbolt 4/** 快充兩用連接埠  $\overline{1}$ 

> Thunderbolt 4 連接埠相容於 USB Type-C® 規範, 提供高達 40 Gbit/s 傳輸涑率並可供連接 Thunderbolt 裝置,可為筆 記型電腦連接 DisplayPort、VGA、DVI 或 HDMI 連接埠的外 接顯示器,並透過 Intel® Thunderbolt™ 技術體驗高解析度 的顯示效果。將隨附的電源轉接器插入此連接埠即可為電 池充電並供應筆記型電腦電力。

說明:此連接埠的傳輸速率視機型而定。

警告!使用時轉接器可能會變熱。當連接外部電源時,避免轉接 器被遮蔽並讓它遠離您的身體。

#### 重要!

- 透過低電壓外部電源為筆記型電腦充電可能會需要更長的時間 才能充飽。
- 透過 USB 直流電源輸入連接埠為筆記型電腦充電時,請務必 使用標示 20V/3.25A 的外部電源。請向華碩授權經銷商尋求協 助。

# **2 HDMI** 輸出連接埠

此連接埠可讓您為筆記型電腦連接其他 HDMI 相容裝置以 分享檔案或延伸螢幕顯示器。

### 網路插孔

RJ-45 網路插孔支援連接 RJ-45 乙太網路線。

# 使用您的筆記型電腦

<span id="page-24-0"></span>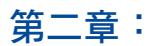

# <span id="page-25-0"></span>開始使用前

# 為筆記型電腦充電

- A. 將交流電源線連接至交流/直流電變壓器。
- B. 將直流電源插頭插至筆記型電腦的直流電源插孔。
- C. 將交流電變壓器連接至 100V ~ 240V 電源插座。
- 初次使用前,請先為筆記型電腦充電 3 小時。

說明:變壓器的外觀會因機型與所在區域不同而有差異。

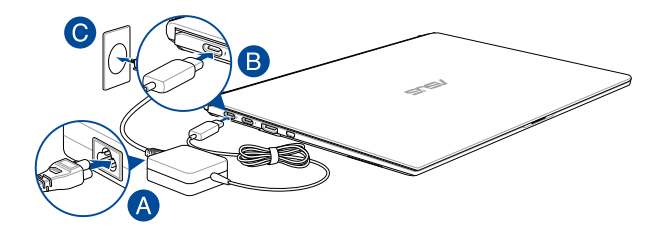

說明:

- 電源變壓器資訊:
- 輸入電壓:100-240Vac
- 輸入頻率:50-60Hz
- 輸出電流:3.25A (65W)
- 輸出電壓功率:20V

#### 重要!

- 第一次啟動筆記型電腦之前,請先確認已經連接電源變壓器。 請勿使用任何延長線,請將電源線直接連接牆上插座。為了安 全起見,請將裝置連接到接地插座。
- 找出筆記型電腦的輸入/輸出頻率標籤,並請確認符合電源變 壓器上的輸入/輸出頻率資訊。
- 當筆記型電腦在電源變壓器使用模式時,請將電源變壓器靠沂 插座以便於使用。
- 要移除筆記型電腦的外接電源,請拔除連接至筆記型電腦的變 壓器傳輸線。

#### 警告 !

請先閱讀以下筆記型電腦電池安全注意事項:

- 請交由華碩授權工程師移除裝置中的電池(電池不可拆機型)。
- 裝置所使用的電池若是取出或解除安裝,可能會引起火災或化 學燃燒。
- 為了您的個人安全起見,請依照警告標籤說明使用電池。
- 安裝錯誤型號的電池可能會導致爆炸。
- 請勿將電池丟入火中燃燒。
- 千萬不要嘗試讓您的筆記型電腦電池短路。
- 千萬不要試圖解除安裝或重新安裝電池(電池不可拆機型)。
- 若發現電池有液體滲出,請勿繼續使用。
- 廢棄電池及其組件務必回收或做適當處理。
- 保護兒童遠離電池及其他零組件。

<span id="page-27-0"></span>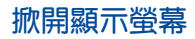

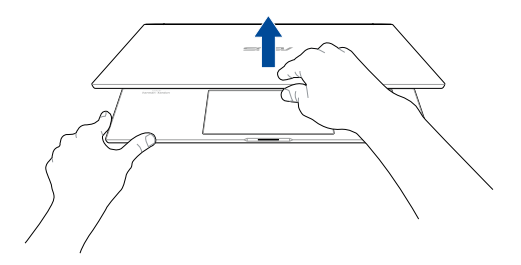

# 按下電源按鈕

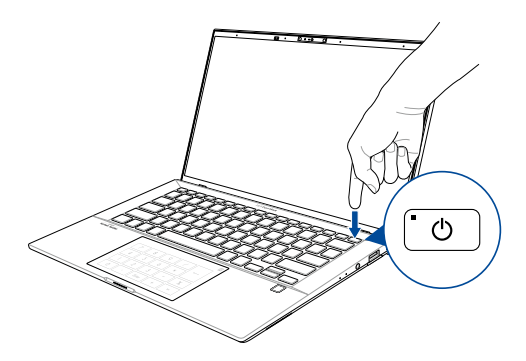

# <span id="page-28-0"></span>使用觸控板

# 移動游標

您可以輕觸或點按觸控板上的任何地方以啟動游標,然後在觸 控板上滑動手指以移動游標。

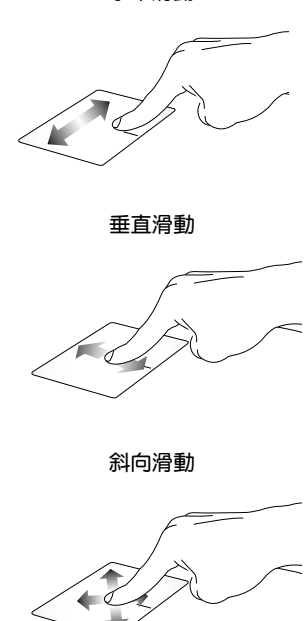

水平滑動

<span id="page-29-0"></span>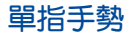

#### 輕觸**/**輕觸兩下

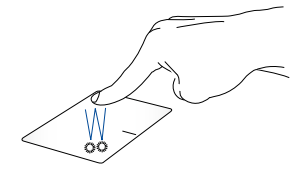

- 輕觸應用程式以選擇該程式。
- 在應用程式上輕觸兩下以執行該程式。

拖曳與放置

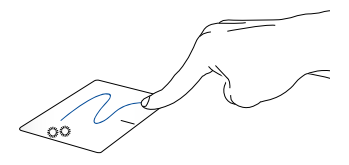

輕觸兩下以選擇物件,然後用相同手指在觸控板上滑動即可 拖曳該物件。放開手指以將物件放至新位置。

點按左鍵 點按右鍵

<span id="page-30-0"></span>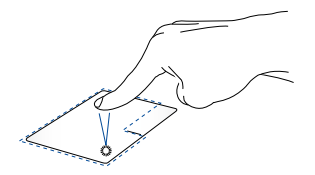

• 點按應用程式以選擇該程 式。

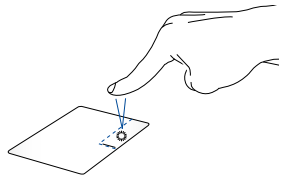

點按此鍵以開啟右鍵選單。

• 在應用程式上點按兩下以 執行該程式。

說明:在虛線內的區域代表滑鼠左鍵與右鍵在觸控板上的位置。

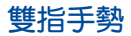

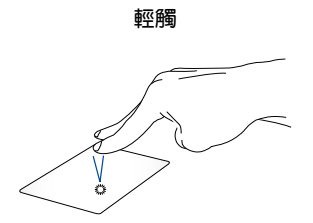

用兩隻手指在觸控板上點按/輕觸以模擬滑鼠右鍵功能。

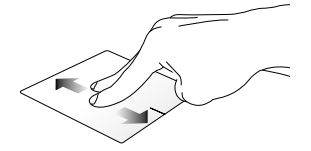

滑動雙指以上下捲動。 滑動雙指以左右捲動。

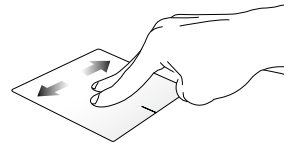

縮小 放大

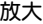

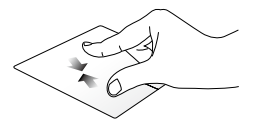

小畫面。

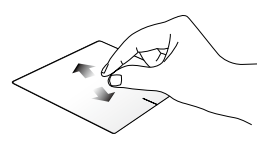

在觸控板上併攏兩指以縮 在觸控板上兩指分開以放 大畫面。

#### 拖曳與放置

<span id="page-32-0"></span>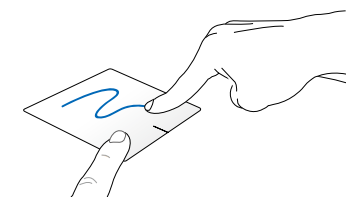

選擇物件之後按住左鍵,然後用另一支手指在觸控板滑動拖 曳該物件,然後放開按鍵以放置物件於新的位置。

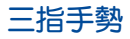

輕觸

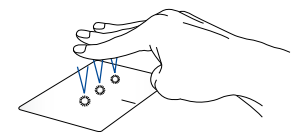

用三隻手指輕觸觸控板一下以啟動您在設定中所選的功能。

#### 左**/**右滑動

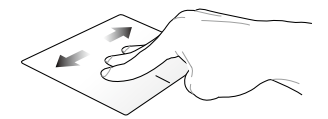

若您開啟多個應用程式,用三隻指頭左右滑動即可在這些應 用程式間切換。

向上滑動 向下滑動

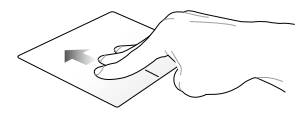

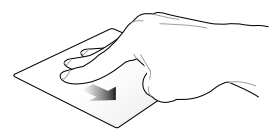

向上滑動檢視目前所有開啟 向下滑動以顯示桌面。中的應用程式總覽。

<span id="page-34-0"></span>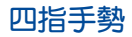

輕觸

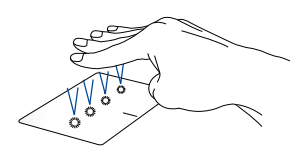

用四隻手指輕觸觸控板一下以啟動您在設定中所選的功能。

# <span id="page-35-0"></span>使用觸控數字鍵盤

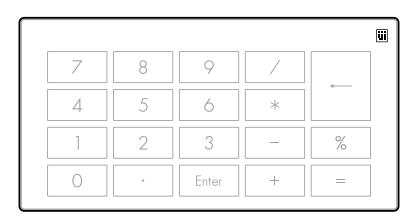

 $\mathbb{R}^n$ 

按住 | | 約一秒以在數字鍵或觸控板間切換。

重要!請注意,觸控數字鍵盤的所有版本皆僅支援最新的 Microsoft Windows 作業系統。

說明:若要使用 % 與 = 功能,請先將輸入語言改為英文。

# <span id="page-36-0"></span>使用 **NFC** 讀卡機(選配)

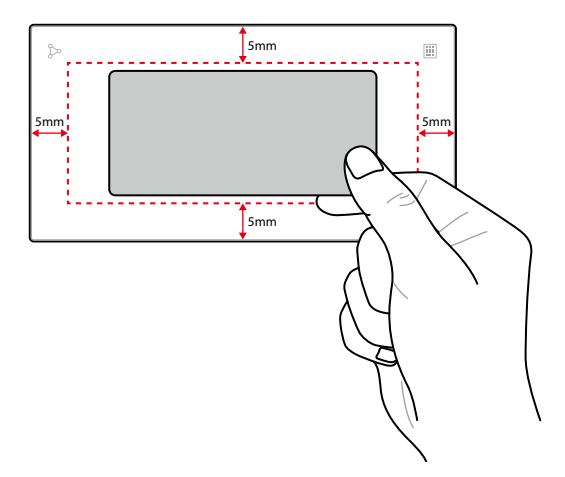

請參考下列提示使用 NFC 讀卡機:

- 將 NFC 卡置於指示區域(觸控板/觸控數字鍵盤周圍向內 5mm )以確保連線穩定。
- 避免任何物品靠近觸控板/觸控數字鍵盤以確保連線穩定。

# <span id="page-37-0"></span>使用鍵盤

# 快捷鍵

筆記型電腦上的快捷鍵可以啟動下列指令。

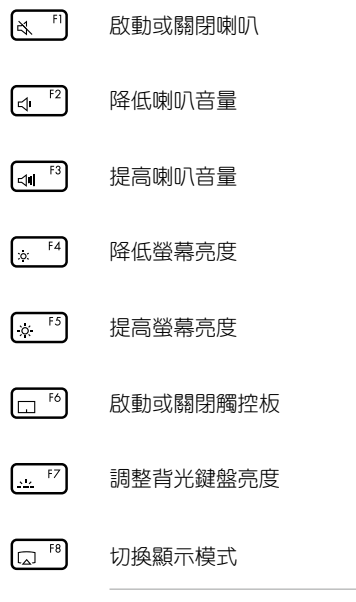

說明:確認第二個螢幕已經連接至筆記型電腦。

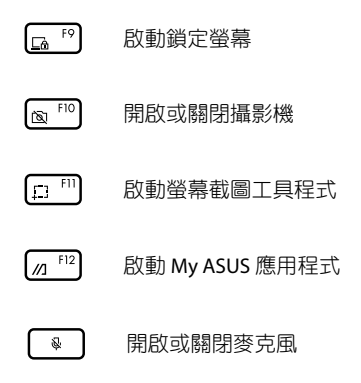

啟動內建或外接喇叭的 ASUS AI 消噪功能

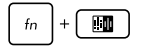

[画]

#### 內建麥克風

在單一簡報者視訊會議或多人簡報視訊會議 模式間切換。

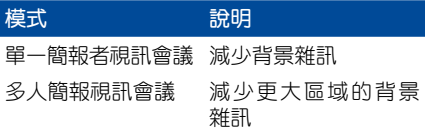

#### 外接麥克風

切換 ASUS AI 消噪功能。

# <span id="page-39-0"></span>功能鍵

按下  $\left[ \begin{array}{cc} \text{fn} \end{array} \right]$  +  $\left[ \begin{array}{c} \text{esc} \end{array} \right]$  啟動或關閉功能鍵功能。當功能鍵功能啟 動後,按住 鍵加上最上排按鍵也可以使用快捷鍵功能。

### **Windows** 功能鍵

您的筆記型電腦具備兩組特殊 Windows 功能鍵,說明如下:

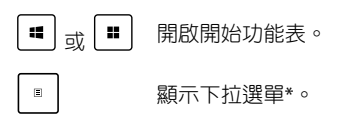

\* 視機型而定

<span id="page-40-0"></span>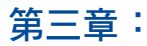

# 使用 **Windows** 工作

# <span id="page-41-0"></span>第一次開始使用

首次啟動筆記型電腦時,會出現一系列畫面,指導您設定 Windows 作業系統。請依照螢幕提示設定以下基本項目:

- 個人化
- 無線連線
- 設定
- 登入您的電腦

設定基本項目後,Windows 將繼續安裝您的應用程式和偏好設 定。確保您的筆記型電腦在設定過程中保持開機狀態。設定過程 完成後,桌面畫面便會出現。

說明:此章節中的螢幕畫面僅供參考。

# <span id="page-42-0"></span>開始功能表

在開始功能表中可以存取筆記型電腦應用程式、Windows 應 用程式、資料夾以及設定選項。您可以使用開始功能表進下以下 常見的操作:

- 開啟應用程式或 Windows 應用程式
- 開啟常用的應用程式或 Windows 應用程式
- 調整筆記型電腦設定
- 獲得 Windows 作業系統的說明與支援
- 將筆記型電腦關機
- 從 Windows 登出或切換至其他使用者帳戶

# <span id="page-43-0"></span>開啟開始功能表

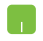

將滑鼠游標移至桌面的開始圖示上方,然後按下 左鍵。

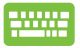

按下鍵盤上的 Windows 鍵。

# 從開始功能表啟動應用程式

開始功能表最常用的功能之一就是啟動筆記型電腦中的應用 程式。

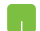

將滑鼠游標移至應用程式上方,然後按下左鍵以 啟動該應用程式。

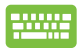

使用方向鍵瀏覽應用程式。按下 鍵將 其啟動。

# <span id="page-44-0"></span>**Windows** 應用程式

說明:某些 Windows 應用程式在完全執行之前需要先登入您的 Microsoft 帳戶。

### 從開始功能表啟動 **Windows** 應用程式

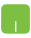

將滑鼠游標移至應用程式上方,然後按下左鍵以 執行該應用程式。.

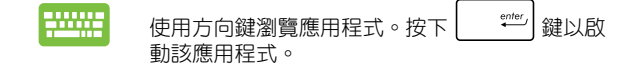

# <span id="page-45-0"></span>**My Asus Splendid**

華碩 Splendid 程式確保所有華碩顯示面板皆能顯示相同且精準 的色調。一般模式之外,您也可以選擇鮮豔、護眼或手動模式 調 整顯示設定。在每個模式中點選重置以儲存設定或載入預設模式。

- 一般模式(**Normal Mode**):透過伽馬與色溫校正,讓顯示面 板的影像輸出與雙眼實際所見能盡可能一致。
- 鮮豔模式(**Vivid Mode**):此模式可讓您調整影像飽和度,使 其更為鮮艷與活力。
- 手動模式(**Manual Mode**):此模式可讓您視需要調整色溫 值,範圍從 -50 至 +50。
- 護眼膜視(**Eye Care Mode**)此模式可降低藍光散發最高達 30% ,助於保護雙眼。

Level 1-5: 層級越高,越多藍光發散被降低,Level 5 是最佳設 定。當啟動護眼模式後,一般模式的預設值將會自動載入。此 模式符合 TUV 低藍光認證。

說明:從 設定 **>** 系統 **>** 顯示 啟用 HDR,以獲得更好的 OLED 面板 觀看體驗(指定機型),並且符合 TÜV 無閃爍認證。

請參考以下提示以減輕眼睛疲勞:

- 長時間工作後,請塹時遠離螢墓,建議在雷腦前連續工作約— 小後,請稍事休息(至少 5 分鐘)。多次的短時間休息會比一 次長時間休息來得更有效率。
- 為將眼睛疲勞與乾澀降至最低,請定時專心凝視遠方物體讓眼 睛休息。
- 請重複以下活動以降低眼睛疲勞:
	- (1) 反覆上下觀看
	- (2) 慢慢轉動眼球
	- (3) 對角線移動眼球

若眼睛依然疲勞,請盡快就醫。

• 高亮度的藍光可能會導致眼睛疲勞以及黃斑部退化。藍光過 濾器可降低 30%(最高)有害藍光以避免電腦視覺症候群的 發生。

# <span id="page-47-0"></span>連接無線網路

### **Wi-Fi**

H

您可以使用筆記型電腦的 Wi-Fi 無線網路連線上網,存取電子郵 件、瀏覽網頁以及分享應用程式。

重要!啟動筆記型電腦的 Wi-Fi 功能前,請先確認已經關閉飛航模 式。更多細節請參考本手冊中的飛航模式章節說明。

### 啟動 **Wi-Fi** 無線網路

請依照下列步驟啟動筆記型電腦的 Wi-Fi 無線上網功能:

- 1. 點選/輕觸 **Wi-Fi** 圖示以啟動 Wi-Fi 功能。
	- 2. 從可用的 Wi-Fi 連線中選擇一個存取點。
	- 3. 選擇 連線 以啟動網路連線。
- 說明:可能會出現彈出式訊息要求您輸入網路安全性金鑰以啟動 Wi-Fi 連線。

<span id="page-48-0"></span>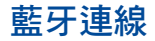

透過藍牙功能即可輕鬆與其它藍牙裝置進行無線資料傳輸。

重要!啟動此功能前,請先確認已經關閉飛航模式。

# 與其它藍牙裝置配對

您的筆記型電腦需要先與其它藍牙裝置配對才能啟動資料傳 輸。請依照下列步驟使用觸控板與其它藍牙裝置進行配對:

- **1.** 從開始功能表中開啟 設定 選單。
	- 2. 選擇 裝置 **>** 藍牙 以尋找已開啟藍牙功能的裝置 (Windows 10)  $\circ$
	- 3. 選擇 藍牙與裝置 **>** 新增裝置 以尋找已開啟藍牙 功能的裝置(Windows 11)。
	- 4. 從清單中選擇一個裝置以將筆記型電腦與裝置配 對。
- 說明:某些藍牙裝置可能會以彈出式訊息要求您輸入筆記型電腦 的配對碼。

# <span id="page-49-0"></span>飛航模式

H

飛航模式會關閉 Wi-Fi 與藍牙無線連線,讓您在飛機上也能安 全使用筆記型電腦。

說明:請向您的航空公司詢問在飛機上使用筆記型電腦所必須遵 守的相關規範。

### 啟動或關閉飛航模式

- 1. 從工作列中啟動 **Action Center**。
	- 2. 點選/輕觸 飛航模式 圖示以啟動或關閉飛航模 式。

# <span id="page-50-0"></span>連線至有線網路

您也可以使用筆記型電腦的網路連接埠連線至有線網路,像是 區域網路與寬頻網路。

説明:在設定您的網路選線時,請向您的網路服務供應商洽詢設 定細節或是向您的網路系統管理員尋求協助。

# <span id="page-51-0"></span>關閉您的筆記型電腦

您可以使用下列任一方式關閉您的筆記型電腦。

- 從開始選單中,選擇電源圖示,然後選擇關機 以正常關機。
	- 從登入畫面中,選擇電源圖示,然後選擇 關 機。

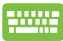

- 按下 | dt | + [\* ] 以開啟關機視窗。從下拉式 選單中選擇 關機 然後選擇 確定。
	- 若您的筆記型電腦沒有反應,請按住電源鈕至 少 10 秒直到您的筆記型電腦關機。

# 讓筆記型電腦進入睡眠模式

請依照下列步驟讓筆記型電腦進入睡眠模式:

- 開啟開始功能表,然後選擇電源圖示,然後 選擇 睡眠 以讓筆記型電腦進入睡眠模式。
	- 從登入畫面中,選擇電源圖示,然後選擇睡 眠。

$$
\begin{array}{ll}\n\textbf{H} & \textbf{H} \\
\textbf{H} & \textbf{H} \\
\textbf{H} & \textbf{H} \\
\textbf{H} & \textbf{H}\n\end{array}
$$

說明:您也可以按一下電源按鈕讓筆記型電腦進入睡眠模式。

# 開機自我測試(**POST**)

# <span id="page-52-0"></span>第四章:

# <span id="page-53-0"></span>開機自我測試

當您開啟筆記型電腦電源時,雷腦螢墓首先會谁行—連串由軟 體控制的系統診斷測試,一般稱之為 POST (Power On Self Test;開 機自動測試)。每一次電腦開機時都會事先執行 POST 測試。POST 偵測完畢,隨即進入您安裝的作業系統。

### 使用開機自我測試存取 **BIOS** 與故障排除

在開機自我測試的同時,您可以使用筆記型電腦的功能鍵存取 BIOS 設定程式或執行故障排除選項。更多細節請參考下列說明。

# **BIOS** 設定程式

BIOS (Basic Input/Output System;基本輸出入系統)儲存筆記 型電腦開機所需的系統硬體設定。

預設的 BIOS 設定適用於筆記型電腦大部份的運作狀況。除了發 生下列情形,否則請勿變更預設 BIOS 設定:

- 在系統開機時,書面跳出錯誤訊息並要求您執行 BIOS 設定。
- 您已經安裝一個需要進一步 BIOS 設定或更新的新系統組件。
- 警告:使用不合適的 BIOS 設定可能會導致系統不穩定或開機失 敗。強烈建議您在專業人員的協助下再進行 BIOS 設定的 變更。

### 進入 **BIOS** 設定程式

重新開機後,在 POST(開機自動測試)時按下「4 F2」。

# <span id="page-54-0"></span>系統復原

使用筆記型電腦的復原選項可讓您將系統還原至出廠預設值或 重設電腦設定以提升效能表現。

#### 重要!

- 在筆記型電腦執行任何復原選項之前,請先備份您的所有資 料。
- 記下重要的設定數值,像是網路設定、使用者名稱與密碼以避 免資料遺失。
- 在復原系統之前,請確認您的筆記型電腦已經連接至外部電 源。

Windows 可讓您執行以下任一還原選項:

- 保留我的檔案 此選項可讓您在不影響個人檔案(照片、音 樂、影片與文件)以及應用程式的情況下,重新整理您的筆 記型電腦。
- 移除所有項目 此選項會將您的筆記型電腦重設為出廠預設 值。在執行此選項前,您必須備份您的所有資料。
- 進階啟動- 使用此選項可讓您在筆記型電腦執行其他進階還原 選項,像是:
	- 使用 USB 隨身碟、網路連線或 Windows 還原光碟已重 新啟動筆記型電腦。
	- 使用 疑難排解 以啟動以下任一進階還原選項: System Restore(系統還原)、System Image Recovery(系統映 像復原)、啟動修復、Command Prompt、UEFI 韌體設 定以及啟動設定。

# <span id="page-55-0"></span>啟動復原選項

若您想存取並使用筆記型電腦的任何復原選項,請參考下列 步驟。

- 1. 開啟 設定>更新與安全性。(Windows 10)。 開啟 設定**>**系統**>**復原。(Windows 11)。
- 2. 選擇您要執行的復原選項。

# <span id="page-56-0"></span>常見問題與解答

# <span id="page-57-0"></span>筆記型電腦使用訣竅

為助於發揮筆記型電腦最大效用、維持效能表現並確保所有儲 存的資料安全,以下為一些實用的使用訣竅以供參考:

- 定期更新 Windows 以確保您的應用程式具備最新的安全設定。
- 更新 MyASUS 以確定您的 ASUS 獨家應用程式、驅動程式與工 具程式都是最新設定。
- 使用防毒軟體以保護資料檔案,並定期更新防毒軟體。
- 非必要請避免使用強制關機關閉您的筆記型電腦。
- 請定期備份您的檔案,建議另外將備份檔案儲存至您的外接硬 碟中。
- 如果您長時間不使用筆記型電腦,請確保將電池電量充電到 50%,然後關閉筆記型電腦電源並取下交流電源變壓器。
- 若您的筆記型電腦經常使用交流電源,請在 MyASUS 中將電池 健康充電項目設為平衡模式。
- 在重置筆記型電腦之前,請先移除所有外接裝置並確保已經準 備好下列事項:
	- 作業系統與其它已安裝應用程式的產品金鑰
	- 備份資料
	- 登入帳號密碼
	- 網路連線資訊
- 造訪我們的支援服務網站查詢疑難排解以及常見問題: https://www.asus.com/support

# <span id="page-58-0"></span>硬體常見問題與解答

#### **1.** 當開機時螢幕出現黑點或某些時候出現彩色斑點時,請問該如 何解決?

螢幕出現斑點通常都不會影響系統運作。若是狀況持續 發生並且開始影響系統效能時,請向最近的華碩服務維修 中心尋求協助。

#### 2. 我的螢**莫**色調與亮度不一致,請問該如何解決?

螢幕的色調與亮度可能會受筆記型電腦的擺放角度與位置 所影響,而筆記型電腦的亮度與色調可能也會因為機型不同 而有差異。您可以使用功能鍵或是作業系統中的螢幕設定以 調整螢幕顯示畫面。

#### **3.** 請問我該如何最佳化筆記型電腦的電池壽命?

您可以嘗試下列任一建議方式處理:

- 使用功能鍵調整螢幕亮度。
- 若您未使用任何 Wi-Fi 無線連線,請將系統切換至飛航 模式。
- 移除未使用的 USB 裝置。
- 關閉未使用的應用程式,特別是那些佔用大量記憶體空 間的應用程式。
- **4.** 筆記型電腦的 **LED** 指示燈並未亮起,請問出了什麼問題?
	- 請檢查電源變壓器或電池組是否正確連接與安裝。您也 可以移除電源變壓器或電池組,一分鐘後再將電源變壓 器連接至插座、電池組裝回筆記型電腦中。
	- 若是問題依然存在,請向最近的華碩服務維修中心尋求 協助。
- **5.** 我的觸控板故障怎麼辦?
	- 按下 口的 医腹动物的觸控板
- **6.** 當我播放音樂與影片檔案時無法聽見筆記型電腦喇叭的音效, 請問該如何解決?

您可以嘗試下列任一解決方式處理:

- 按下 @ <sup>8</sup> 以提高喇叭音量。
- 檢查您的喇叭是否被設為靜音。
- 檢查筆記型電腦是否連接耳機,是的話請將耳機移除。
- **7.** 如果發生遺失變壓器或電池故障的情形,請問我該怎麼做? 請向當地的華碩維修服務中心尋求協助。

#### 8. 我的筆記型電腦因為游標持續移動而無法用鍵盤正確輸入,請 問我該怎麼做?

當您使用鍵盤輸入時,請確認沒有任何東西不小心觸碰或按壓 觸控板。您也可以按下 □ "】鍵以關閉觸控板功能。

# <span id="page-61-0"></span>軟體常見問題與解答

1. 當我開機時只有雷源指示燈亮起,硬碟指示燈沒有反應,系統 也未啟動,請問該如何解決?

您可以嘗試採用下列任一建議方式處理:

- 按住電源按鈕 10 秒以上以強制關機。檢查電源變壓器 與電池組是否正確連接與安裝。
- 若問題依然存在,請向最近的華碩服務維修中心尋求協 助。

#### **2.** 若是螢幕出現"**Remove disks or other media. Press any key to restart.**"訊息,我該怎麼辦?

您可以嘗試採用下列任一建議方式處理:

- 移除所有連接的 USB 裝置然後重新開機。
- 取出遺留在光碟機中的光碟片然後重新開機。
- 若問題依然存在,表示您的平板電腦可能有記憶幾空間 不足的問題,請向最近的華碩服務維修中心尋求協助。

#### **3.** 我的筆記型電腦開機非常耗時,我的作業系統也出現延遲現 象,請問該如何解決?

刪除您另行安裝或是非作業系統內建的應用程式,然後重新開 機。

- **4.** 我的筆記型電腦作業系統無法開機,請問該如何解決? 您可以嘗試採用下列任一建議方式處理:
	- 移除所有連接至筆記型電腦的裝置然後重新開機。
- 若問題依然存在,請向最近的華碩服務維修中心尋求協助。
- **5.** 為什麼我的筆記型電腦無法從睡眠或休眠模式中喚醒?
	- 您需要按下電源鈕以回復至前一個工作狀態。
	- 您的系統可能已經完全將電池電力用盡。將電源變壓器 連接至筆記型電腦然後按下電源鈕。

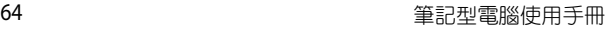

the control of the control of the control of the control of the control of

the control of the control of the control of the control of the control of the contract of the contract of the contract of the contract of the contract of

the control of the control of the control of the control of the control of 

the contract of the contract of the contract of the contract of the contract of

J.

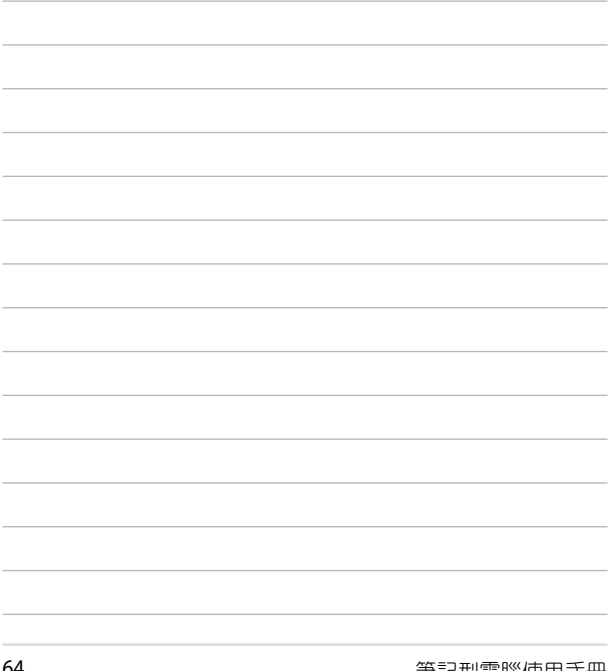

<u> 1989 - Johann Stoff, amerikansk politiker (\* 1908)</u>

 $\frac{1}{2}$ 

 $\overline{\phantom{a}}$